## **Accessing TWCloud Admin**

**On this page:**

- [Signing in to TWCloud Admin](#page-0-0)
- [Signing out of TWCloud Admin](#page-0-1)

After [applying the TWCloud license](https://docs.nomagic.com/display/TWCloud2021x/Applying+a+Teamwork+Cloud+license) and starting Teamwork Cloud (TWCloud), you can log into Teamwork Cloud Admin (TWCloud Admin).

## <span id="page-0-0"></span>**Signing in to TWCloud Admin**

To sign in to TWCloud Admin

1. In an internet browser, go to http(s)://<machine ip>:<port>/webapp. For example, if the machine IP is **10.1.1.123** and the default port is used, the URL will be <https://10.1.1.123:8443/webapp>.

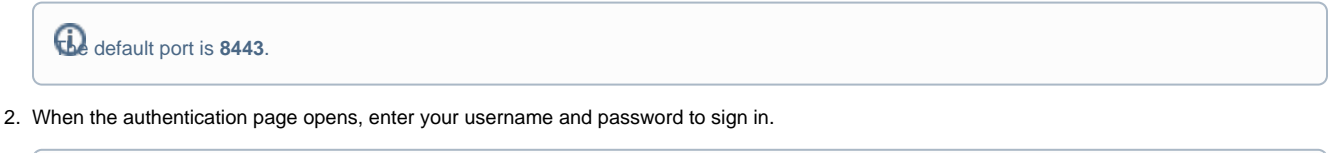

```
The default credentials are Administrator/Administrator.
```
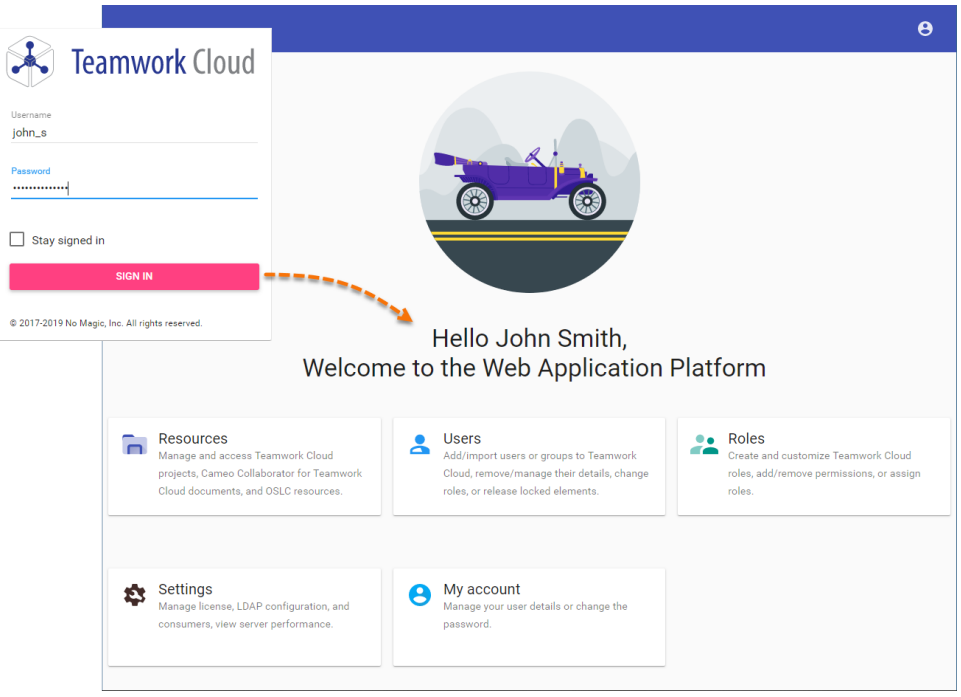

After you sign in you will be directed to the main Web Application Platform page (https://10.1.1.123:8443/webapp)

Once you are logged in, you will be redirected to the landing page depending on your role/ permissions. To navigate in the TWCloud Admin environment use the [app bar](https://docs.nomagic.com/display/TWCloud2021x/Using+the+app+bar). Depending on their roles and permissions, some users may not be able to access some specific content in the TWCloud system or view the detail.

The first page that opens after successful login varies according to the user role or their latest activity in the TWCloud Admin.

## <span id="page-0-1"></span>**Signing out of TWCloud Admin**

To sign out of TWCloud Admin

• In the top right corner click **button and select Sign out** to sign out of the current user account.

ത

**List of applications URL**<br>In list provides sample URLs for all TWCloud Admin applications if the machine IP is 10.1.1.123 and the default port is used:

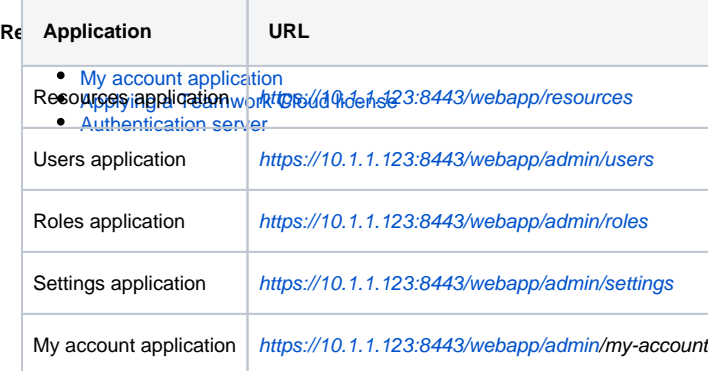

If you use one of these URLs, you will be redirected to that exact application. In case you enter the wrong address you will be redirected to the main Web Application Platform page.